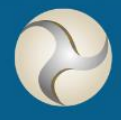

VISLE OF MAN FINANCIAL<br>SERVICES AUTHORITY

# **STRIX AML** Logging In and **Passwords**

## Contents

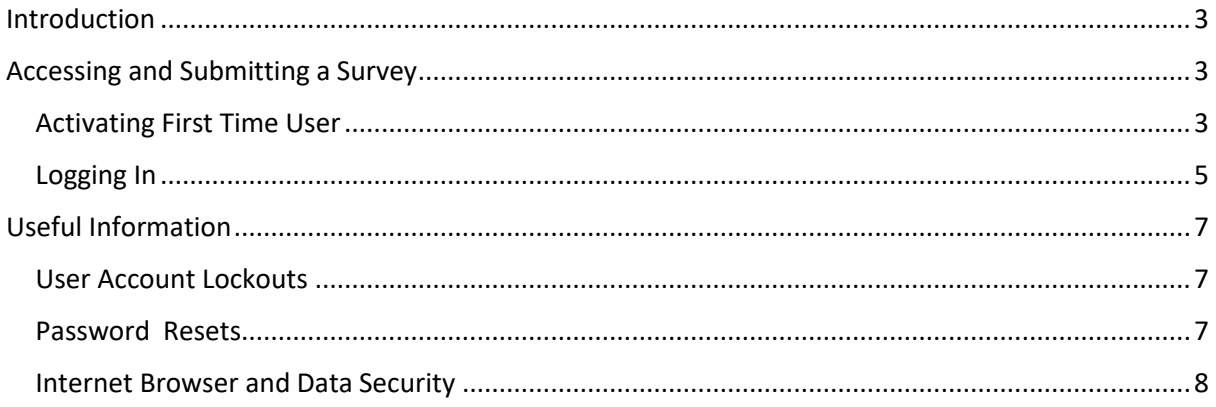

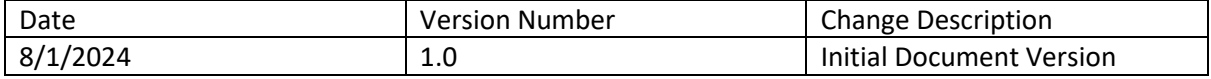

### <span id="page-2-0"></span>Introduction

The Isle of Man Financial Services Authority (the "Authority") periodically undertakes sectoral Money Laundering, Terrorist Financing, Proliferation Financing and Sectoral risk assessments as part of its risk based approach to AML/CFT/CPF supervision of regulated and registered entities on the Isle of Man.

The system identified to assist with the collection of this vast amount of data is called 'STRIX'. STRIX enables the Authority to build surveys and returns, manage the returned data and visualise the data in a simple or complex manner when required.

This guide is designed to assist the users in logging in and accessing the surveys available to them.

## <span id="page-2-1"></span>Accessing and Submitting a Survey

Entities will receive an invitation to the web-based survey by email using the 'Primary Contact' for each organisation as held by the Authority. For DNFBP entities, this can be updated through the DNFBP portal. All other sectors should contact the Authority through their usual contact to update any details which are incorrect.

The first email received by each entity contact will request them to 'Activate' their account on STRIX. This invitation is specific to an email address and should not be shared, once activated the system will take the user through a password setting procedure for future access to the system.

Once the process of setting up the account is complete, the user can then access the system at their leisure to complete returns and surveys. Access to the site is via this page - <https://fsareturns.im/>

#### <span id="page-2-2"></span>Activating First Time User

The first time a user is added to the system and at the point of a new survey being added, the users will receive and invite to setup a password. This invite will **always** be sent from the following email account -

Isle of Man Financial Services Authority <DoNotReply@iomfsa.im>

The email will appear similar to the image below, with a 'Confirm Account' button to press or a hyperlink to copy and paste into a browser.

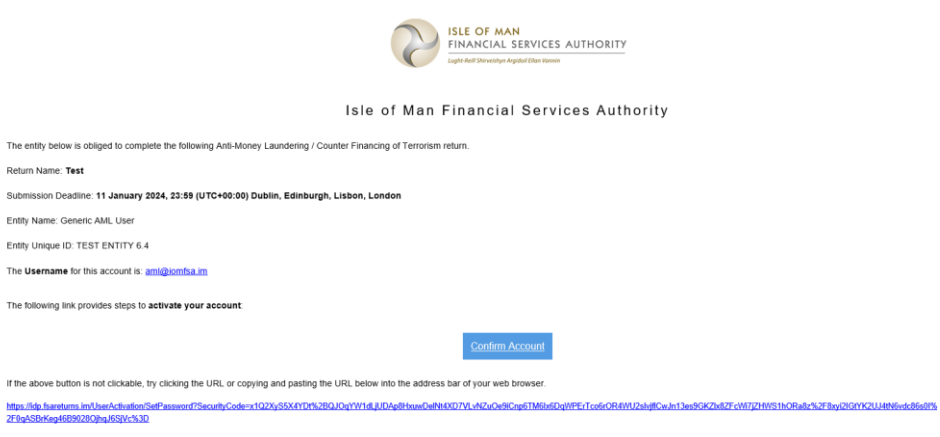

For any questions concerning the return or the current reporting cycle, please contact: amireturns@iomisa.im

Clicking on this 'Confirm Account' link will take the user to their default web browser and ask them to set a new password.

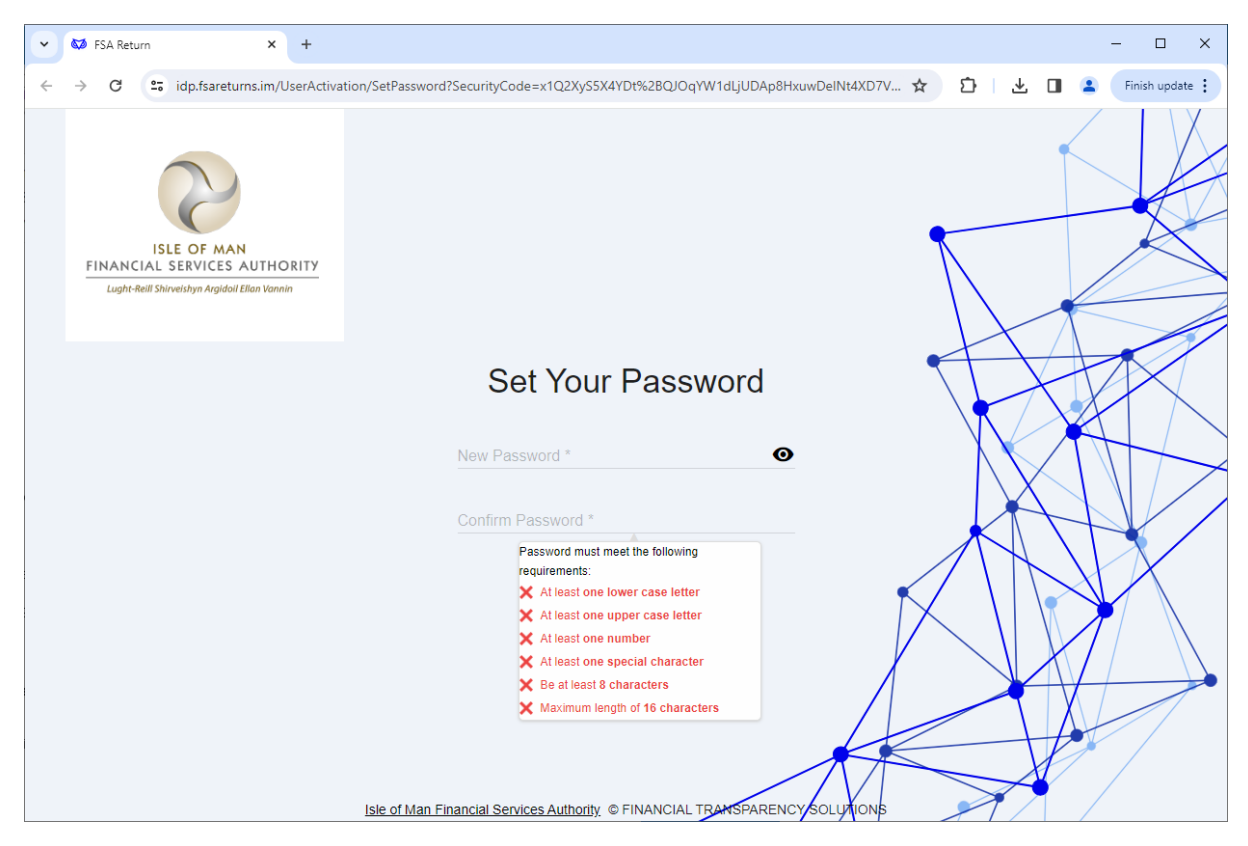

As shown in the image above, the password should contain:

- At least one lower case letter
- At least one upper case letter
- At least one number
- At least one special character

The password also has to be between 8 and 16 characters in length. Once set the following confirmation will be shown, and by clicking on 'Return to Home' you'll be taken to the login screen.

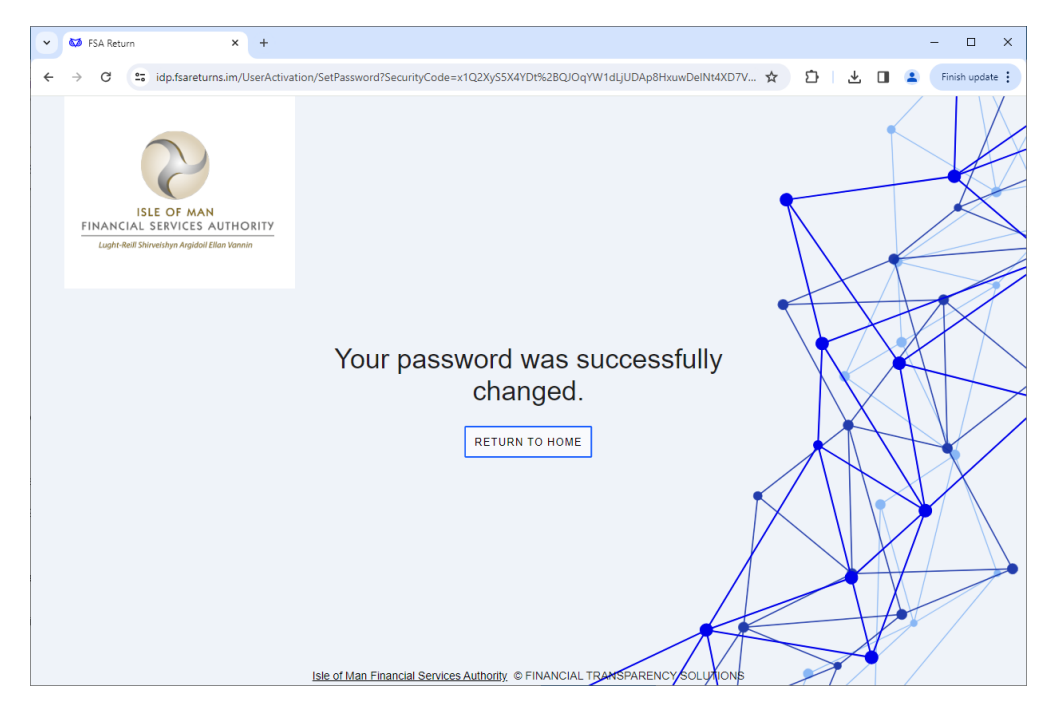

#### <span id="page-4-0"></span>Logging In

Once setup, a user should visit the following website to login –

#### <https://fsareturns.im/>

This site will show the following screen allowing the user to login with their email address and the password set during the activation process.

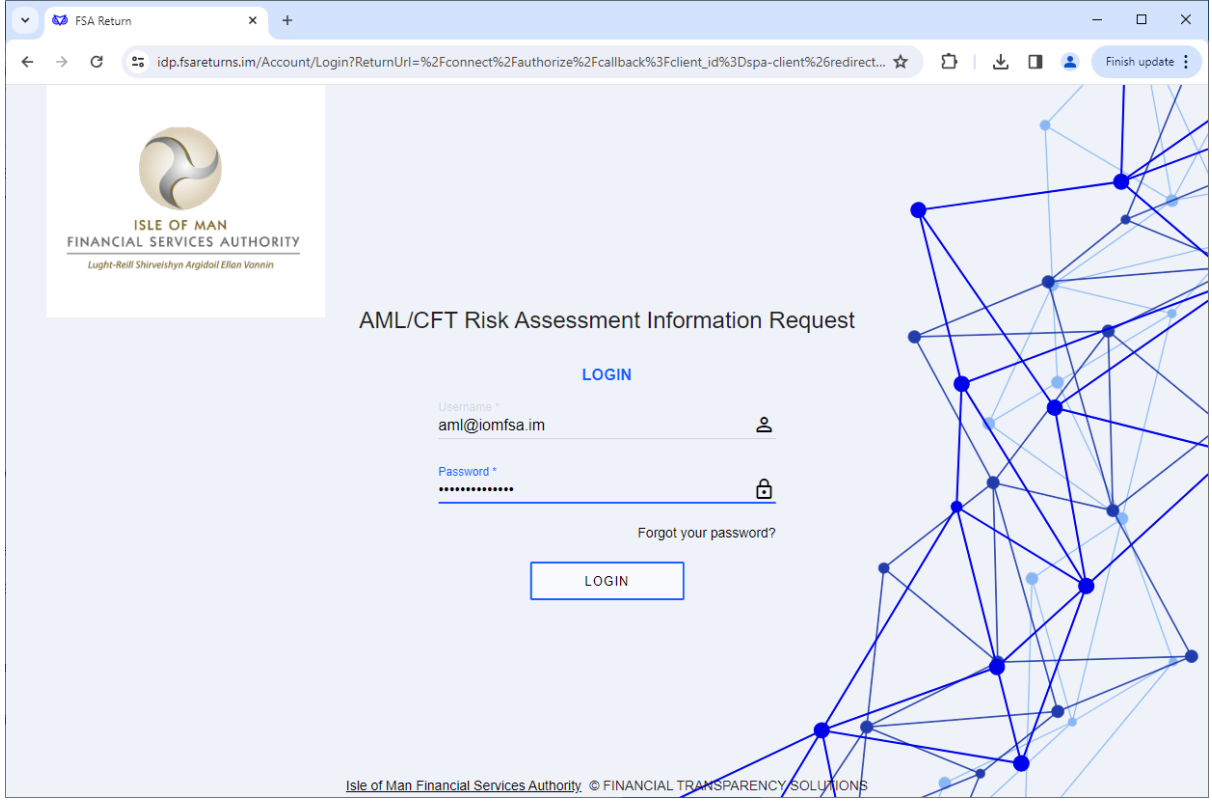

Once the correct password is entered – a 2FA authentication process will begin. This process sends an email to the user with a 6 digit code.

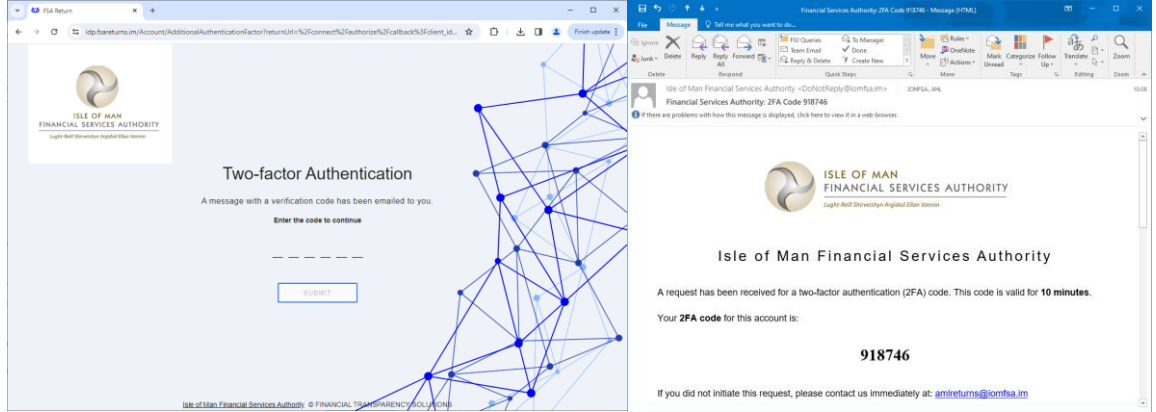

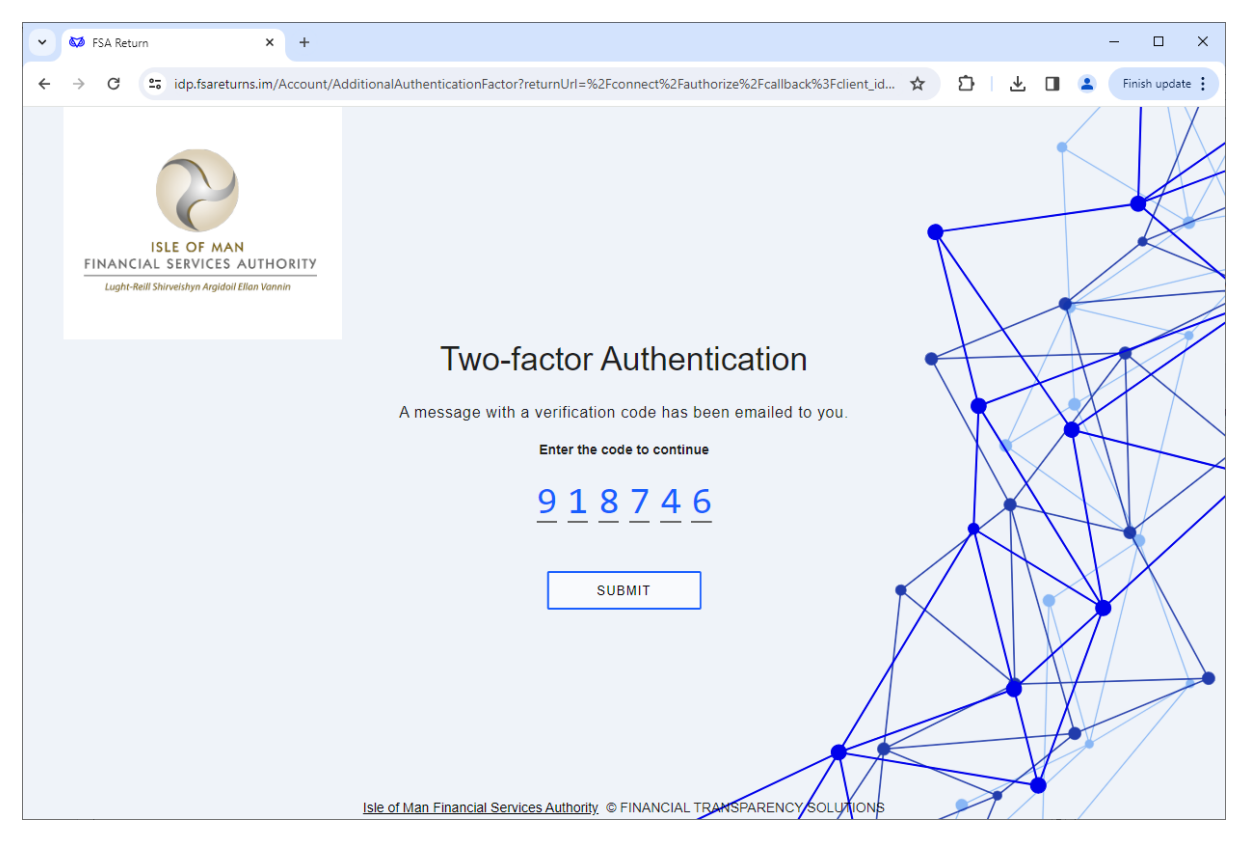

Once the 6 digit code is received, this should be entered onto the website, which will enable the user to click 'Submit' and access the STRIX system.

On this screen, the user will then see any outstanding requests on the left hand side, and any previously submitted ones on the right.

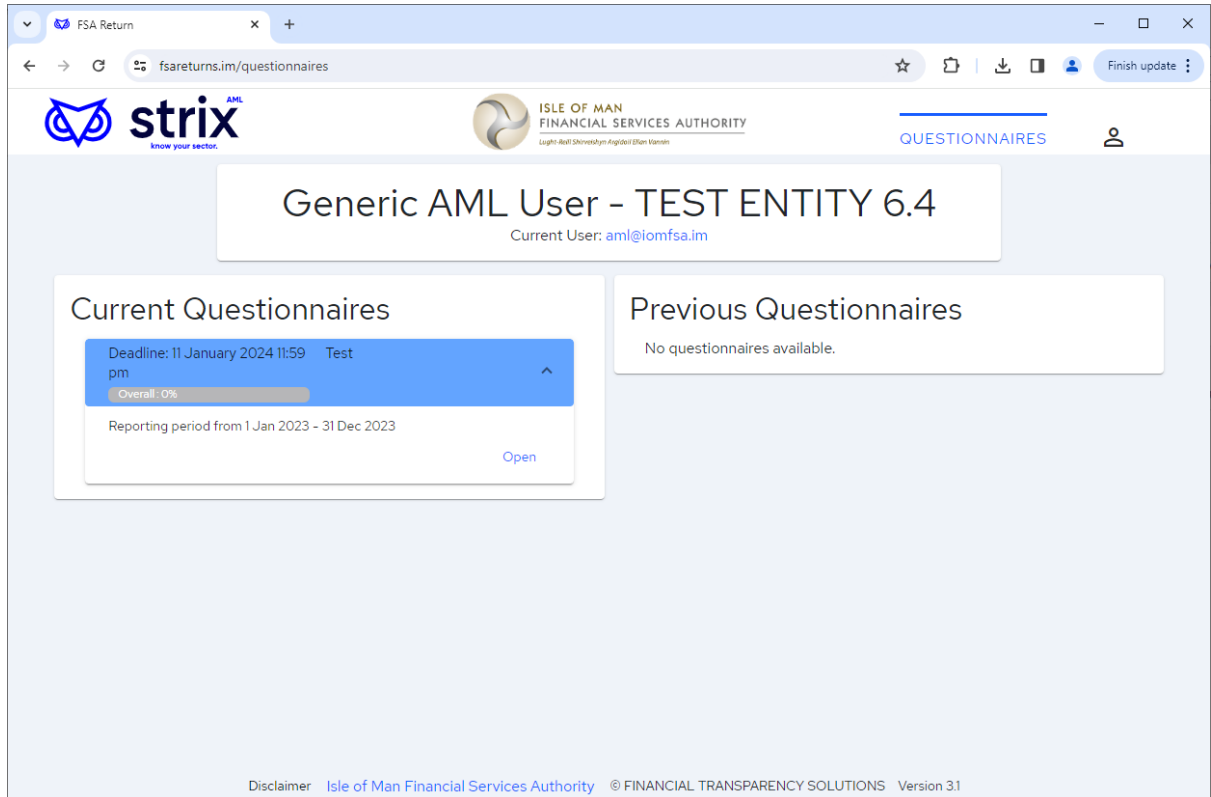

# <span id="page-6-0"></span>Useful Information

Clicking on the 'Person' icon in the top right hand corner gives access to the following features –

- Password Reset this allows the user to reset their password if they choose to
- Get Support Generates an email in the default email application to the AML Team
- Logout The user can manually logout recommended if using a shared system or public internet area.

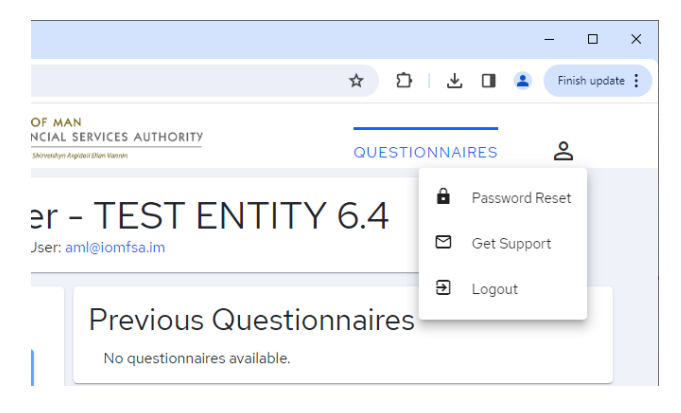

#### <span id="page-6-1"></span>User Account Lockouts

In the event the user has exceeded the number of permitted failed login attempts, their account will be temporarily locked. An email will be sent to the user identifying that they won't be able to log in. There are three (3) stages of lock out: 1) locked out for five (5) minutes; 2) locked out for ten (10) minutes; and, 3) if the user persists, locked out permanently.

To avoid being locked out, if the user fails to remember their password, they should update their password on the login page.

If the user is permanently locked out, they should contact aml@iomfsa.im to request having their account re-activated.

#### <span id="page-6-2"></span>Password Resets

In the event the user forgets their password, they can reset it through the following link <https://idp.fsareturns.im/PasswordReset/RequestPassword>

This link will request the email address of the user, which will then process an automated password reset process.

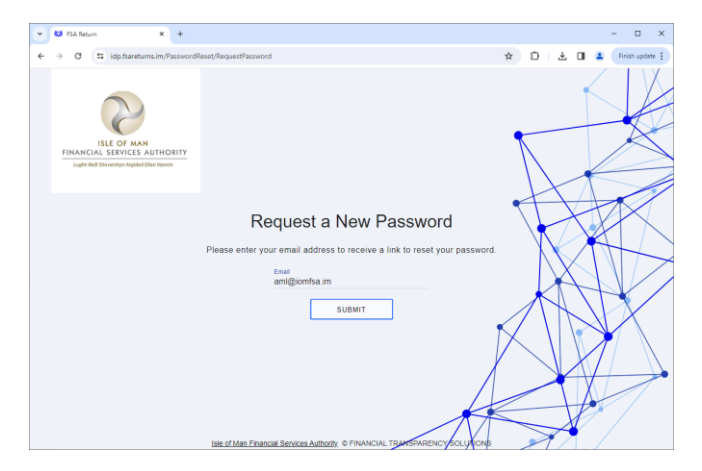

#### <span id="page-7-0"></span>Internet Browser and Data Security

The<https://fsareturns.im/> website has been tested on multiple platforms and should operate on any modern internet browser on multiple platforms. It should be noted that Microsoft Internet Explorer 11 is **not** supported.

The site is secured using industry standard SSL encryption, with the systems hosted on premise within the Isle of Man Government estate and infrastructure.